KOMPIK. Kompetenzen und Interessen von Kindern

Update der KOMPIK-Software auf Version 2.0

**Kurzanleitung**

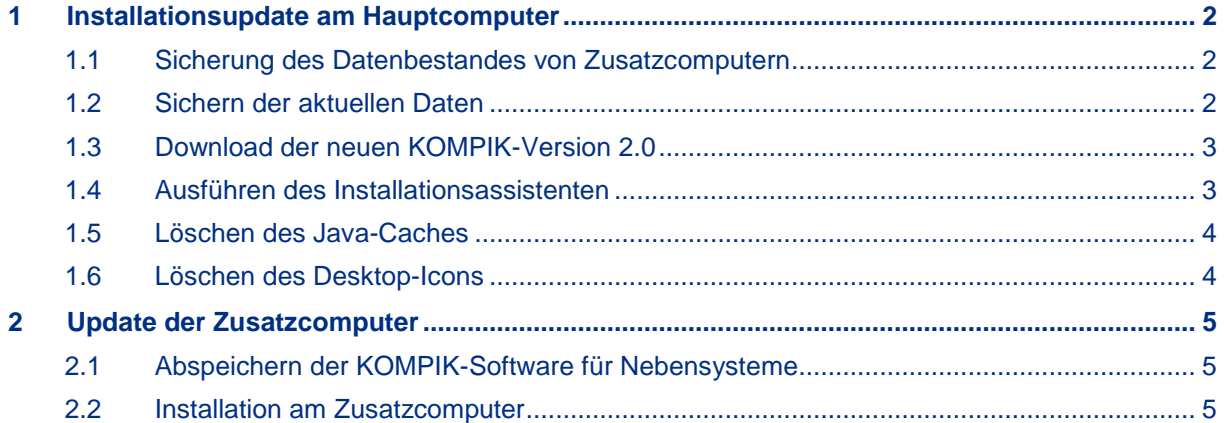

#### **Impressum**

Der Beobachtungs- und Einschätzbogen KOMPIK und diese Anleitung wurden im Rahmen des Projektes "KECK: Kommunale Entwicklung – Chancen für Kinder" der Bertelsmann Stiftung in Kooperation mit dem Staatsinstitut für Frühpädagogik (IFP) in München entwickelt.

# BertelsmannStiftung

## <span id="page-1-0"></span>1 Installationsupdate am Hauptcomputer

### <span id="page-1-1"></span>**1.1 Sicherung des Datenbestandes von Zusatzcomputern**

 Sollten Sie Zusatzcomputer (ehem. "Nebensysteme") nutzen, müssen Sie vor dem Update von KOMPIK **alle Fragebögen zurück auf den Hauptcomputer** übertragen.

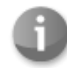

Ausführliche Informationen über das **Arbeiten mit mehreren PCs** schlagen Sie bitte in der technischen Anleitung der KOMPIK-Software nach. Die nachfolgende Anleitung soll nur einen kurzen Überblick geben.

- Führen Sie an jedem Zusatzcomputer einen Export aller Fragebögen aus.
- Kommune: Bertelsmann Stiftung [ändern] (Version 2.0) KOMPIK deinstallieren **KON** Datensicherung erstellen Nächster Liefertermin: 01.08.2014 Test-Kita Kompetenzen und Interesser von Kindern **F** Berichte Computer Anleitung Fragebögen 国 Speichern **D**Zusätz Speichern in: Documents Fragebögen importieren  $\vee$  article **Benutzerdefinierte Office-Vorlagen** 9 Computer "Comp DVDVideoSoft Zuletzt<br>verwendet Eigene Bilder Gruppierung <sup>▲</sup> **Eigene Musik** Export rückgängig **E** Karteikarte Grüne Gruppe Figene Videos  $\mathbf{I}$  Fax Fragebögen expo Desktop Meine empfangenen Dateien **D** OneNote-Notizbücher Outlook-Dateien E samsung Neuen Computer 20141002\_Übertragungsdatei\_Hauptsystem\_zu\_Computer-Computer Güthues.komp Documents Bezeichnung eingebe N **Aktuelles Nebens** Dieser PC Sie möchten ein neue B-Stick und führen die  $\vert \cdot \vert$  $\rightarrow$ "kompikNebensystem  $\overline{\mathbf{A}}$ Speichern Dateiname: aktuelles Nebens Netzwerk Dateityp: Abbrechen Fragebögen von einem anderem Computer \*.kompik  $\vee$
- Importieren Sie alle Fragebögen auf den Hauptcomputer.

## <span id="page-1-2"></span>**1.2 Sichern der aktuellen Daten**

Erstellen Sie eine Datensicherung über den **Link rechts oben** im Kopfbereich von KOMPIK.

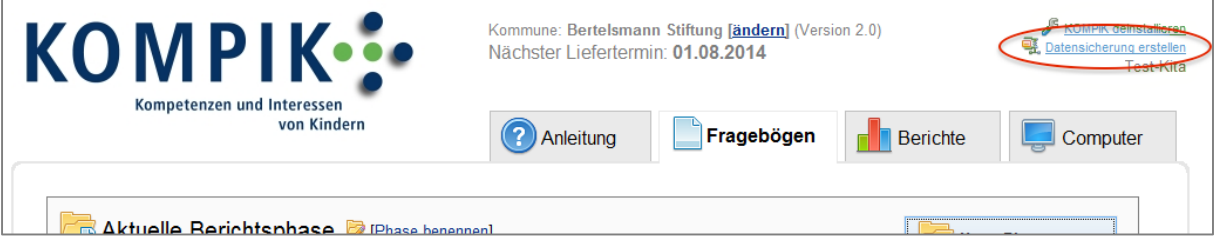

#### <span id="page-2-0"></span>**1.3 Download der neuen KOMPIK-Version 2.0**

Die neue Installationsdatei finden Sie unter [www.kompik.de/software.](http://www.kompik.de/software) Klicken Sie auf den Button "KOMPIK herunterladen" und speichern Sie die Datei auf Ihrem Computer ab.

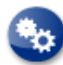

Gegebenenfalls sind auf Ihrem PC die Rechte für Downloads beschränkt und Sie erhalten eine Fehlermeldung. Ihr **Administrator** kann die Rechte- oder Proxyeinstellungen prüfen.

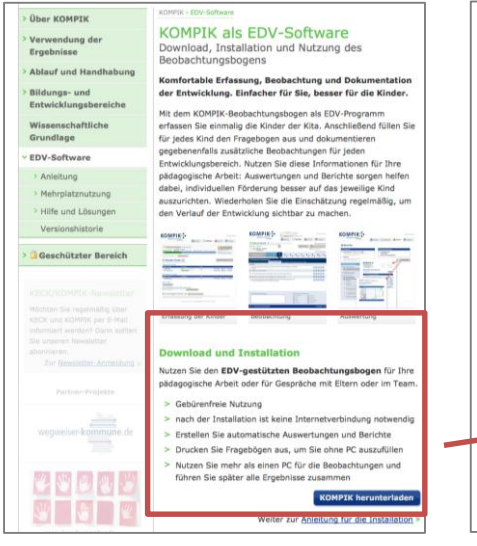

#### **Download und Installation**

Nutzen Sie den EDV-gestützten Beobachtungsbogen für Ihre pädagogische Arbeit oder für Gespräche mit Eltern oder im Team. > Gebürenfreie Nutzung > nach der Installation ist keine Internetverbindung notwendig > Erstellen Sie automatische Auswertungen und Berichte > Drucken Sie Fragebögen aus, um Sie ohne PC auszufüllen > Nutzen Sie mehr als einen PC für die Beobachtungen und führen Sie später alle Ergebnisse zusammen **KOMPIK herunterladen** 

Weiter zur Anleitung für die Installation »

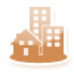

Die kommunalen Funktionen für "KOMPIK mit KECK" können Sie direkt in KOMPIK freischalten. Dies kann während der Installation oder nachträglich geschehen. Näheres dazu finden in der technischen Anleitung unter Aktivierung von "KOMPIK mit KECK".

#### <span id="page-2-1"></span>**1.4 Ausführen des Installationsassistenten**

- Führen Sie die Datei "KOMPIKinstaller.exe" aus und folgen Sie den Anweisungen.
	- Die Installation auf Netzlaufwerken wird nicht empfohlen.
	- Für die Installation benötigen Sie Administratorrechte.
- Prüfen Sie nach der Installation, ob die Kinderdaten und ggf. Zusatzcomputer (Nebensysteme) noch vorhanden sind.

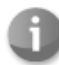

Von nun an wird auf **Aktualisierungen der Software** automatisch in KOMPIK hingewiesen. Der manuelle Download von der Website ist nur beim Update auf Version 2.0 notwendig.

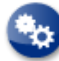

An dieser Stelle ist das **Update noch nicht abgeschlossen**. Aufgrund der bereits vorhandenen KOMPIK-Installation ist das Löschen der alten Java-Daten erforderlich. Die dafür notwendigen Schritte sind im nächsten Abschnitt beschrieben.

## <span id="page-3-0"></span>**1.5 Löschen des Java-Caches**

 Für eine **reibungslose Nutzung** der neuen Version müssen Sie den Java-Cache löschen. Gehen Sie dafür in das Java Control Panel, das Sie folgendermaßen erreichen:

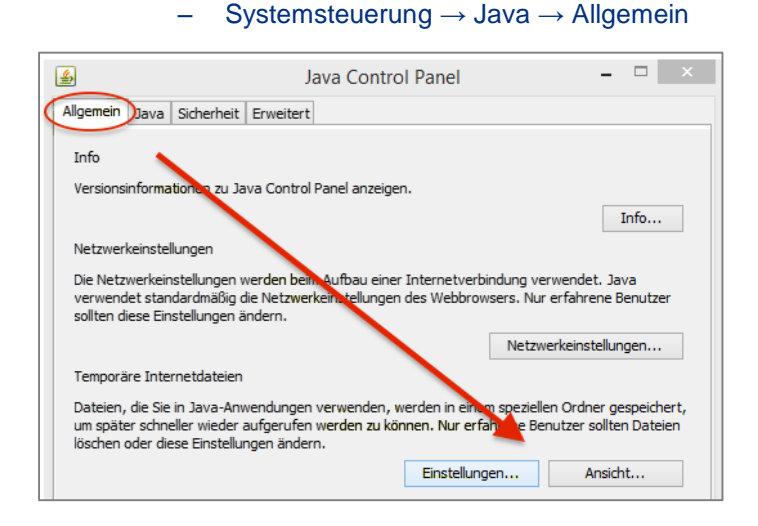

Führen Sie die folgenden zwei Funktionen nacheinander aus:

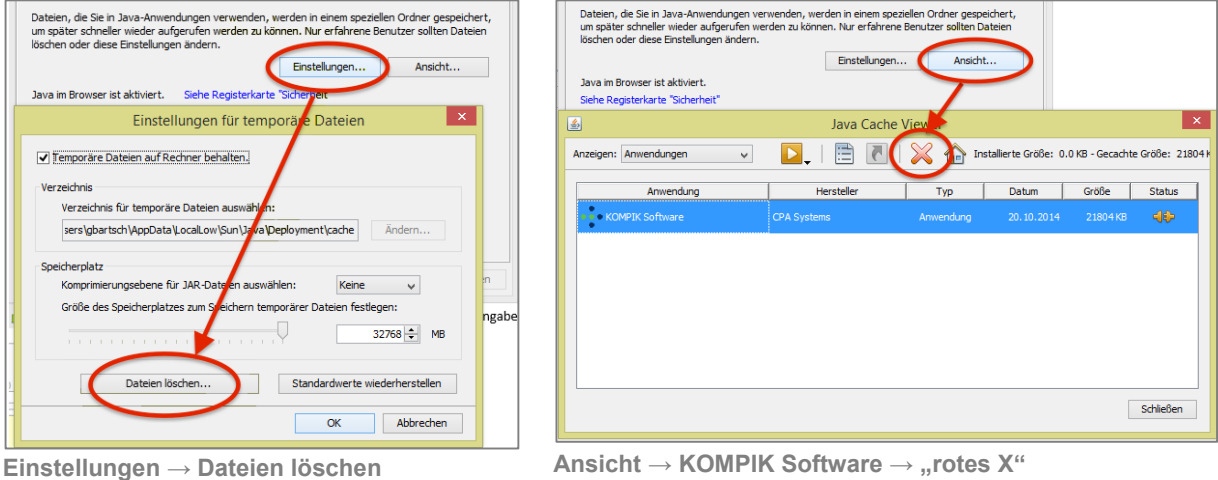

# <span id="page-3-1"></span>**1.6 Löschen des Desktop-Icons**

**Entfernen Sie das alte KOMPIK-Icon** "KOMPIK Software" vom Ihren Desktop.

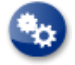

Wenn Sie **mehrere PCs im Einsatz** haben und Zusatzcomputer (ehem. "Nebensysteme") eingerichtet sind, müssen Sie das Update auch auf allen Zusatzcomputern ausführen. Führen Sie dafür die Schritte aus dem Abschnitt [2](#page-4-0) dieser Kurzanleitung aus.

## <span id="page-4-0"></span>2 Update der Zusatzcomputer

#### <span id="page-4-1"></span>**2.1 Abspeichern der KOMPIK-Software für Nebensysteme**

Gehen Sie auf dem Hauptcomputer in die Registerkarte "Computer".

– Speichern Sie die Datei auf einem USB-Stick.

 Klicken Sie auf den Button "**aktuelles Nebensystem abspeichern**" im Bereich "Aktuelles Nebensystem".

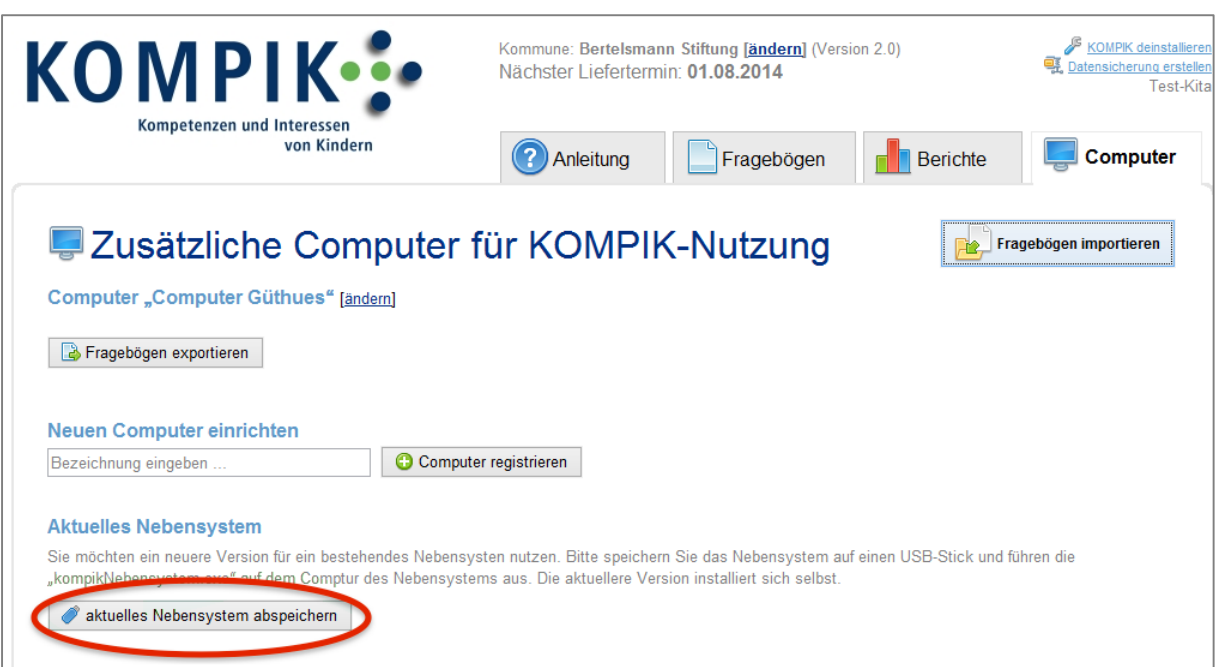

Stecken Sie den Stick an jedem Zusatzcomputer ein und führen Sie die Schritte des folgen-

#### <span id="page-4-2"></span>**2.2 Installation am Zusatzcomputer**

den Abschnitts aus.

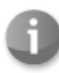

Sollten noch **Fragebögen auf dem Zusatzcomputer** (ehem. "Nebensystem") vorhanden sein, exportieren Sie diese bitte und importieren Sie sie wieder am Hauptcomputer. Führen Sie dies möglichst vor dem Update des Hauptcomputers durch.

- Führen Sie die Datei "kompikNebensystem.exe" auf dem Zusatzcomputer aus.
	- Die KOMPIK-Software ist damit **automatisch aktualisiert und installiert**.
- Weitere Updates führen Sie bitte auf dieselbe Art in regelmäßigen Abständen durch.